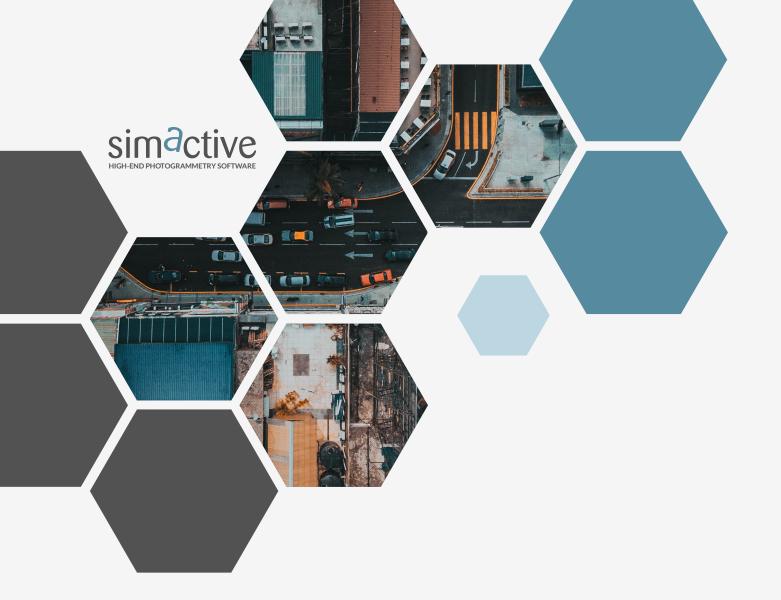

# **QUICKSTART GUIDE**

# Running Correlator3D Via Python Scripts

### 1 OVERVIEW

Correlator 3D (C3D) has been developed to run in both the graphical user interface (GUI) and in command-line mode. The latter gives the user the option to create scripts that can be executed via batch files, through the Python programming language. This method only requires a minimal amount of programming, along with the associated files to execute a processing workflow.

This guide will describe the process of creating a Python script along with the files required to run a project in Correlator3D.

GET IN TOUCH www.simactive.com contact@simactive.com

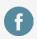

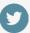

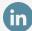

### 2 PROJECT SETUP

In addition to C3D, users will need to install Python which can be downloaded from the following address:

#### https://www.python.org/

Prior to processing, an exterior orientation (EO) file containing the image names and corresponding coordinates (X, Y, Z and possibly omega, phi, kappa angles) is required. If the EO data are stored within the EXIF of the image, an extraction tool such as ExifTool can be used:

#### https://exiftool.org/

Additionally, a directory structure will be needed to store the input data.

In the following example, the name used will be:

E:\SIMACTIVE\Demo\_Data\SCRIPT\_STANDARD\_PROJ-ECT\REQUIRED\_FILES

#### **3** EXIF EXTRACTION

If EO information is available as a TXT or CSV file, no extraction is needed.

If it is stored in the images, the following command line can be used to extract EXIF coordinates from the images:

Exiftool -T -filename -gpslongitude -gpslatitude -gpsaltitude -n

E:\SIMACTIVE\Demo\_Data\SCRIPT\_STANDARD\_ PROJECT\IMAGES\\*.JPG

E:\SIMACTIVE\Demo\_Data\SCRIPT\_STANDARD\_ PROJECT\EO.csv

The converted EO file should then be placed in the REQUIRED\_FILES folder. Two additional files to be included in that folder prior to processing are:

- ✓ Camera calibration file
- ✓ C3D Script.spt file

Each can be generated as per the instructions described in the following sections.

## 4 CAMERA CALIBRATION FILE

The following figure shows a standard calibration file used by C3D. The values should be modified to match the camera used for a specific project.

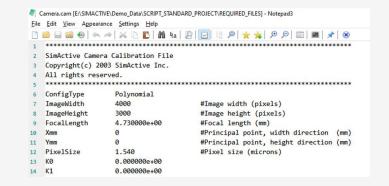

#### 5 C3D SCRIPT FILE

An example of a script file, which can be modified to fit specific processing requirements, can be found in the following directory:

#### \Program Files\SimActive\Correlator3D\Sample Files\Script Folder

The C3D\_Script.spt file includes all the processing options available in C3D. Users can modify a copy of the file and change values to match processing needs. In the following example, it is called My Script.spt.

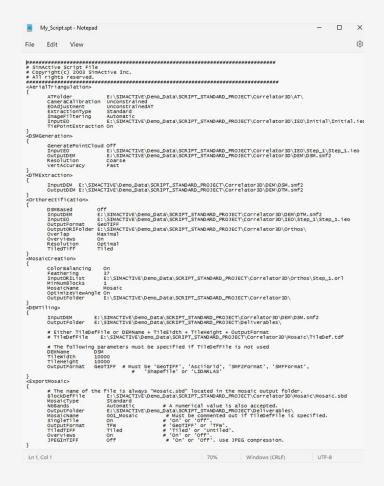

## **6** CREATING THE PYTHON SCRIPT

Once the extracted EO, the camera calibration file and the C3D\_Script.spt files have been created and placed in the REQUIRED\_FILES folder, a Python script can be produced. The following figure shows a sample script file (Python\_C3D.py) that is designed to complete the following steps:

- 1. Check if the required folders exist and if not, create them.
- 2. Use ConvertEO (a program included with a C3D installation) to create the project using the provided camera and EO files.
- 3. Check to see if the Deliverables folder exists allowing the export of the mosaic. If not, create this folder.
- 4. Run the C3D script file (My Script.spt).
- 5. Write the C3D files into the project folder.

```
File Edit Search View Encoding Language Settings Tools Macro Run Plugins Window ?
Python_C3D.py
             #Simactive Correlator3D Python Script -- From EO to Outputs
             import os
import subprocess
import shutil
             #First, check if required \Correlator3D\IEO\Initial exist. If not, create the subfolders # You should change the path
MY_IEO_IER = ("E:\SIMGCTIVE\Demo_Data\SCRIPT_STANDARD_PROJECT\Correlator3D\IEO\Initial")
CHECK_FOLDER = os.path.isdir(MY_IEO_DIR)
          # If folder doesn't exist, then create it.

if not CHECK_FOLDER:
                   os.makedirs(MY IEO DIR)
                  print ("created folder : ", MY IEO DIR)
                  print(MY_IEO_DIR, "folder already exists.")
              #Second, use ConvertEO to create the project using the provided cam and ieo files
             #Second, use ConvertEO to create the project using the provided cam and ato sizes 
# You should change the path 
args_convertEO = ['C:\Program Files\SimActive\Correlator3D\ConvertEO', '/i', 
'E:\SIMACTIVE\Deno_Data\SCRIPT_STANDARD_PROJECT\REQUIRED_FILES\Co.csv', '/t', 'LONG_LAT', 
'/r', 'AIO', '/u', 'meters', '/o', 
'E:\SIMACTIVE\Deno_Data\SCRIPT_STANDARD_PROJECT\Correlator3D\IEO\Initial\Initial.ieo', 
'/ieo', '/p', '+proj=utm +zone=17 +north +ellps=WGS84 +datum=WGS84 +units=m +no_defs', 
'/c', 'E:\SIMACTIVE\Deno_Data\SCRIPT_STANDARD_PROJECT\ERQUIRED_FILES\Camera.cam', '/f', 
'E:\SIMACTIVE\Deno_Data\SCRIPT_STANDARD_PROJECT\Images']
              subprocess.call(args_convertEO)
              #Now check if the Deliverables folder exist to export the mosaic
                                                                           ca\SCRIPT STANDARD PROJECT\Deliverables")
             MY MOSAIC DIR = ("E:\SIMACTIVE\
             CHECK_FOLDER = os.path.isdir(MY_MOSAIC_DIR)
                You should change the path
          if not CHECK_FOLDER:
                 os.makedirs(MY_MOSAIC_DIR)
print("created folder : ", MY_MOSAIC_DIR)
                    print (MY_MOSAIC_DIR, "folder already exists.")
             #Then run the C3D script to process the data
args_c3d = ['C:\Frogram Files\SimActive\Correlator3D\C3D',
'E:\SIMACTIVE\Deno_Data\SCRIPT_STANDARD_FROJECT\REQUIRED_FILES\My_Script.spt']
              subprocess.call(args_c3d)
             #Write the .c3d files in each subfolders. #####USE YOUR PATH#####
             c3d_file_path = "E:\SIMACTIVE\Demo_Data\SCRIPT_STANDARD_PROJECT\REQUIRED_FILES"
             c3d_file = os.path.join(c3d_file_path, "Project.c3d")
shutil.copy(c3d_file, "E:\SIMACTIVE\Demo_Data\SCRIPT_STANDARD_PROJECT\Correlator3D")
             print ("Project processed with success!")
                                      Ln:1 Col:1 Pos:1
                                                                                                 Windows (CR LF) UTF-8
```

#### **7** PROCESSING

From the command prompt, the newly created Python script (Python\_C3D.py) can be simply executed. Once the Script is completed, it will prompt a "Project processed with success" message.

Upon completion, a C3D project file (.c3d format) will have been created, which allows the visualization of the results within the GUI. The template .c3d file located in the RE-QUIRED\_FILES folder can be simply copied and pasted in the Correlator 3D folder where the project has been created. Then the project file can be opened in C3D.